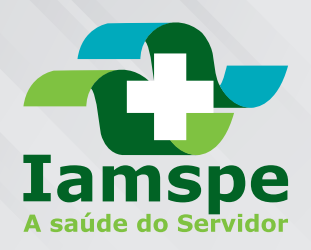

# Portal Beneficiário - Iamspe

### Como solicitar um agendamento de consulta no HSPE

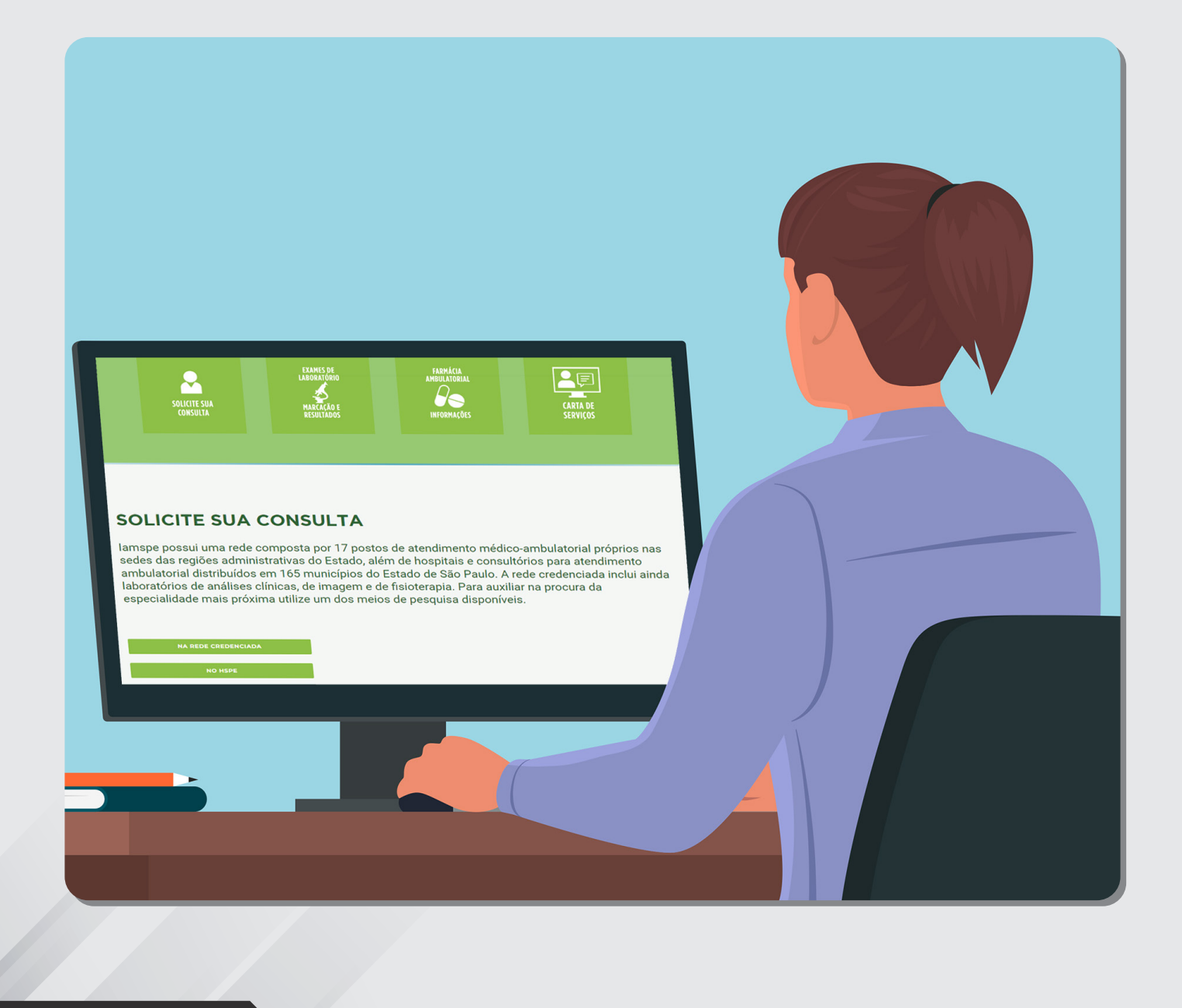

# 1<sup>°</sup> Solicitar consulta no HSPE

#### **SOLICITE SUA CONSULTA**

lamspe possui uma rede composta por 17 postos de atendimento médico-ambulatorial próprios nas sedes das regiões administrativas do Estado, além de hospitais e consultórios para atendimento ambulatorial distribuídos em 165 municípios do Estado de São Paulo. A rede credenciada inclui ainda laboratórios de análises clínicas, de imagem e de fisioterapia. Para auxiliar na procura da especialidade mais próxima utilize um dos meios de pesquisa disponíveis.

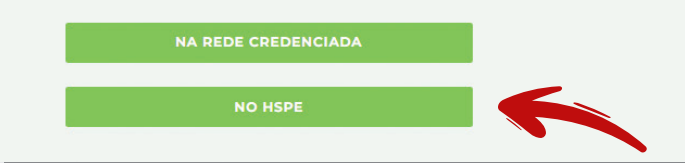

- Entre na página inicial do site www.iamspe.sp.gov.br
- Em "SOLICITE SUA CONSULTA", clique no botão "NO HSPE".

#### 2º Nesta página você acessa o link para solicitar a consulta no HSPE

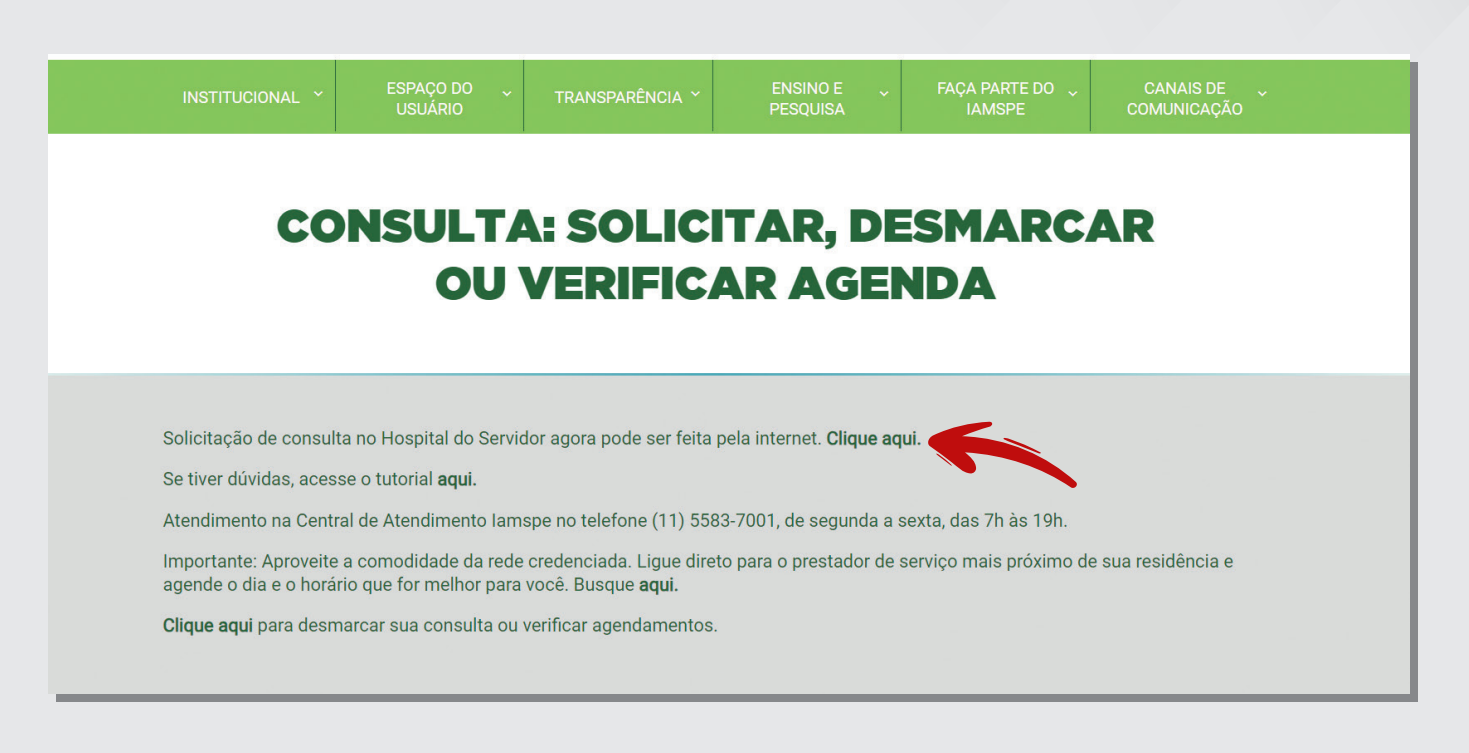

 $\triangleright$  Acesse o link em destaque na imagem para solicitar uma consulta no HSPE.

#### 3º Agora você está no Portal do Beneficiário

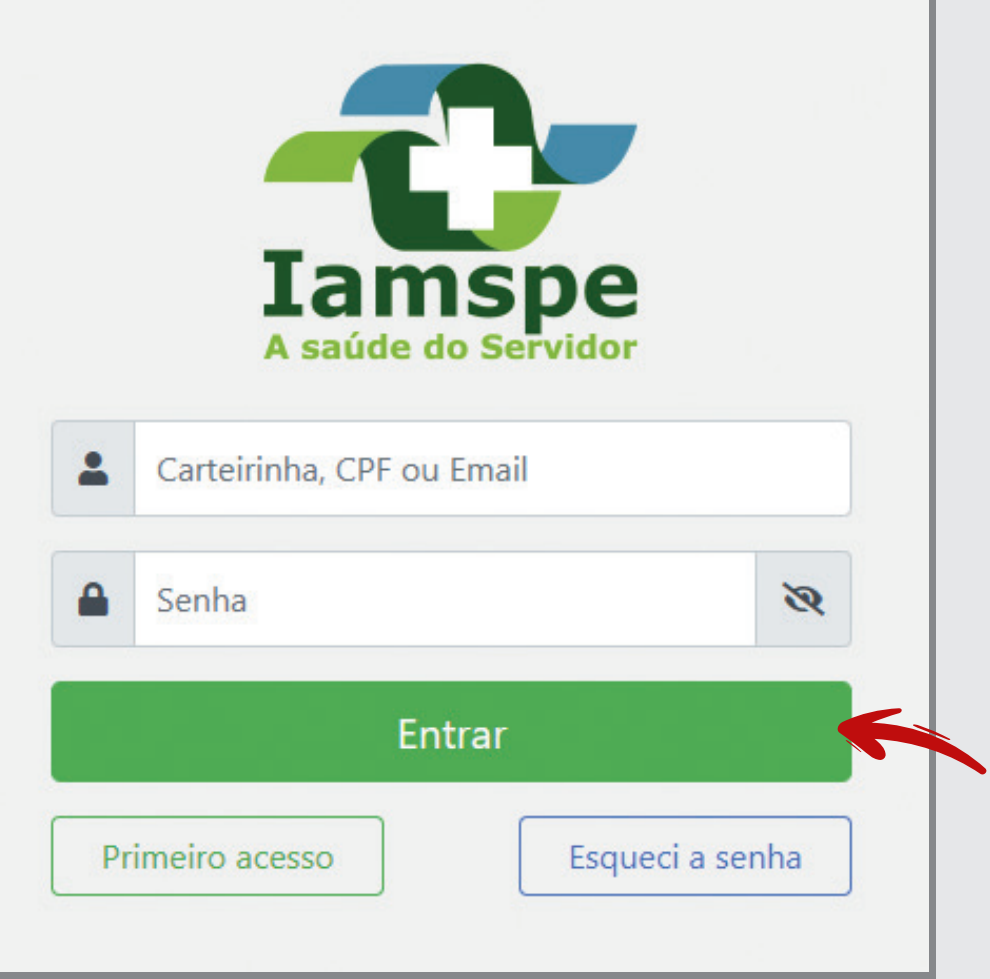

▶ Para entrar no portal, utilize a carteirinha, CPF ou e-mail, coloque a senha cadastrada e clique em "Entrar".

**Atenção:** Mantenha os seus dados e dos seus beneficiários atualizados. Procure o RH do seu órgão.

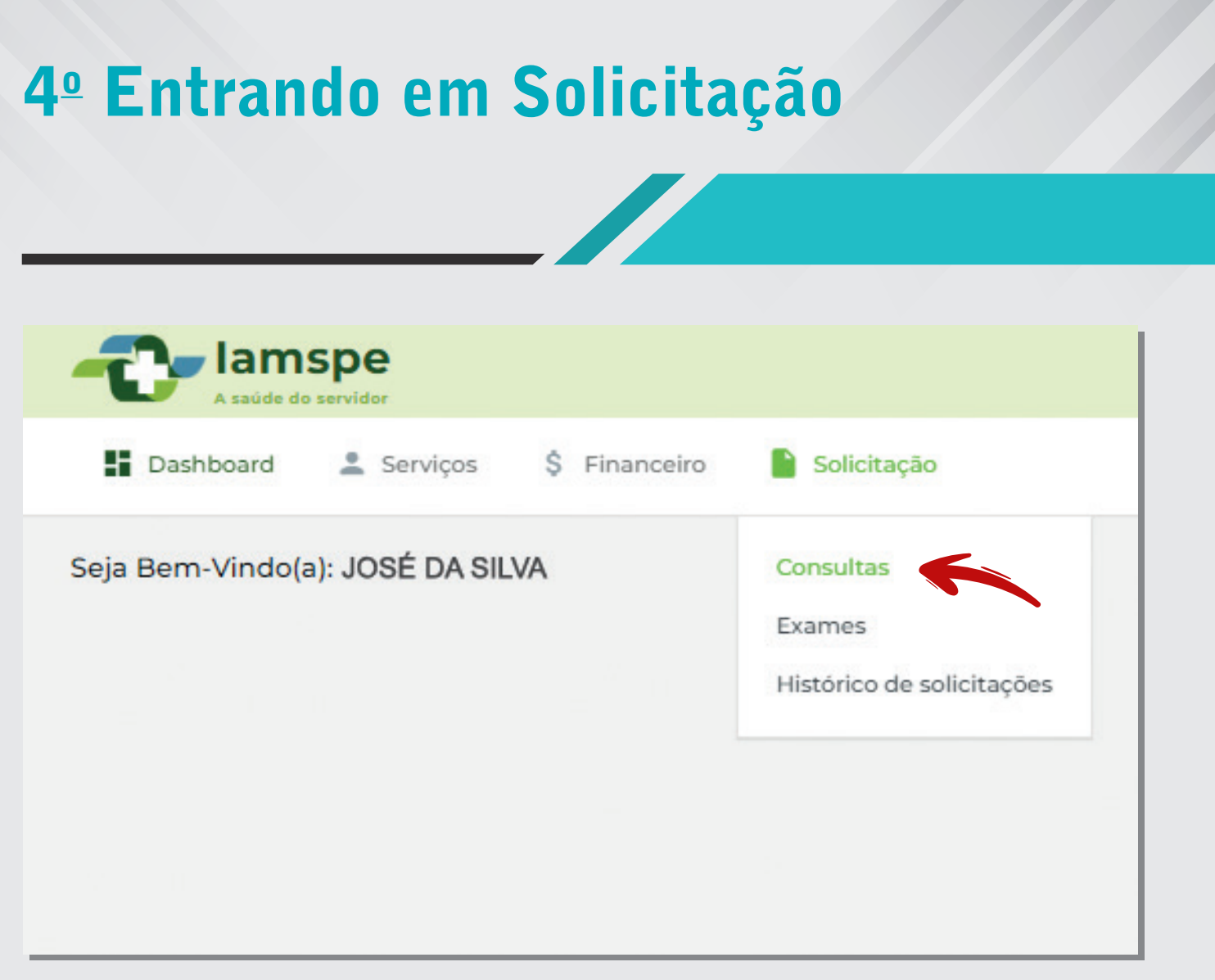

▶ Na página inicial do Portal do Beneficiário, clique na palavra "Solicitação", depois em "Consultas".

### 5<sup>°</sup> Confira seus dados pessoais

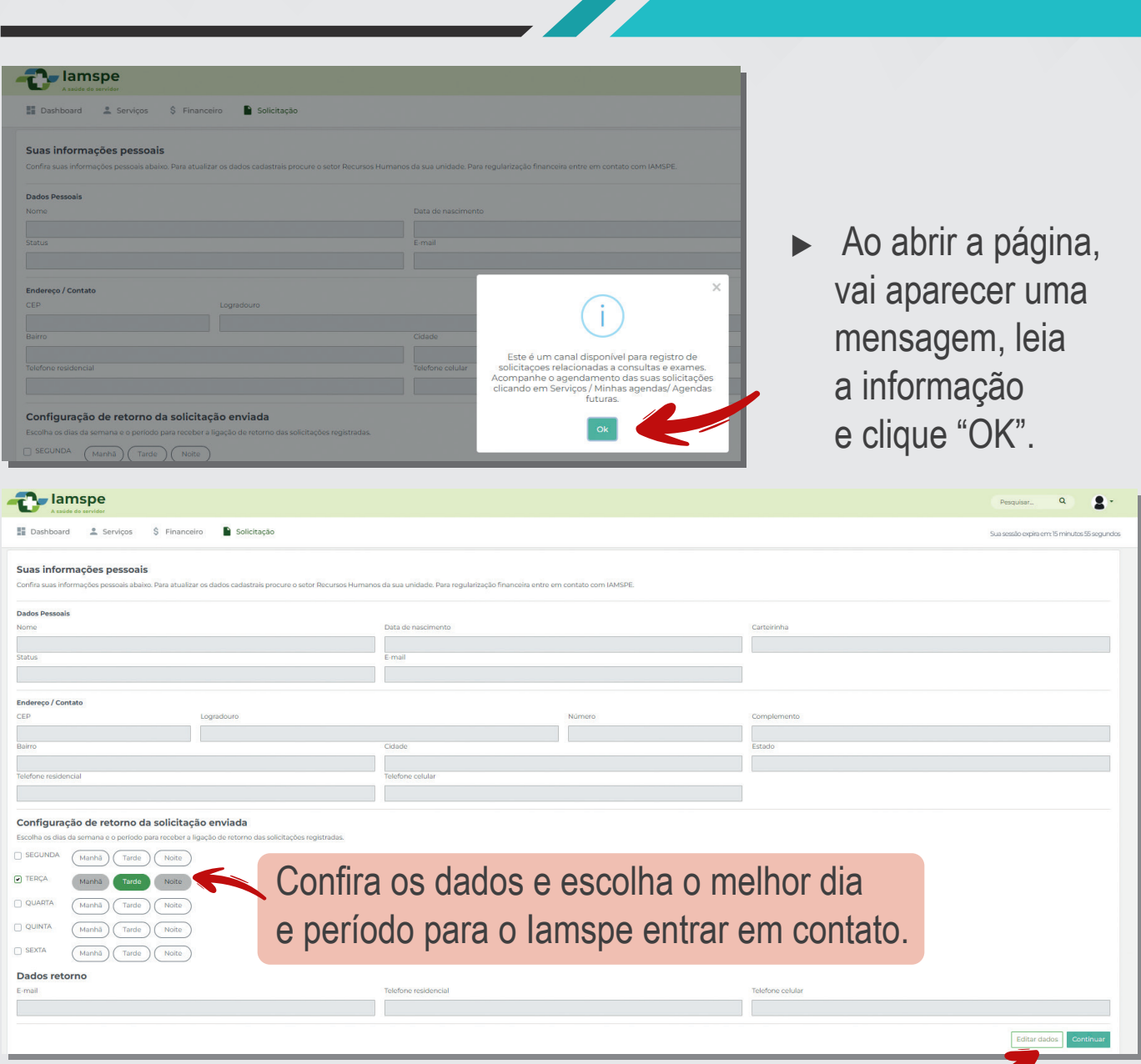

- ▶ Você pode editar os dados de contato clicando em "Editar dados".
- Preencha seu e-mail, celular ou telefone residencial para retorno das solicitações e clique em "Salvar".

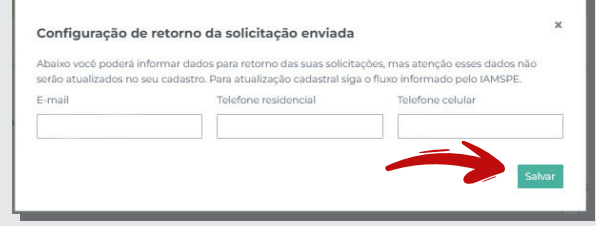

# 6<sup>°</sup> Hora de solicitar a consulta

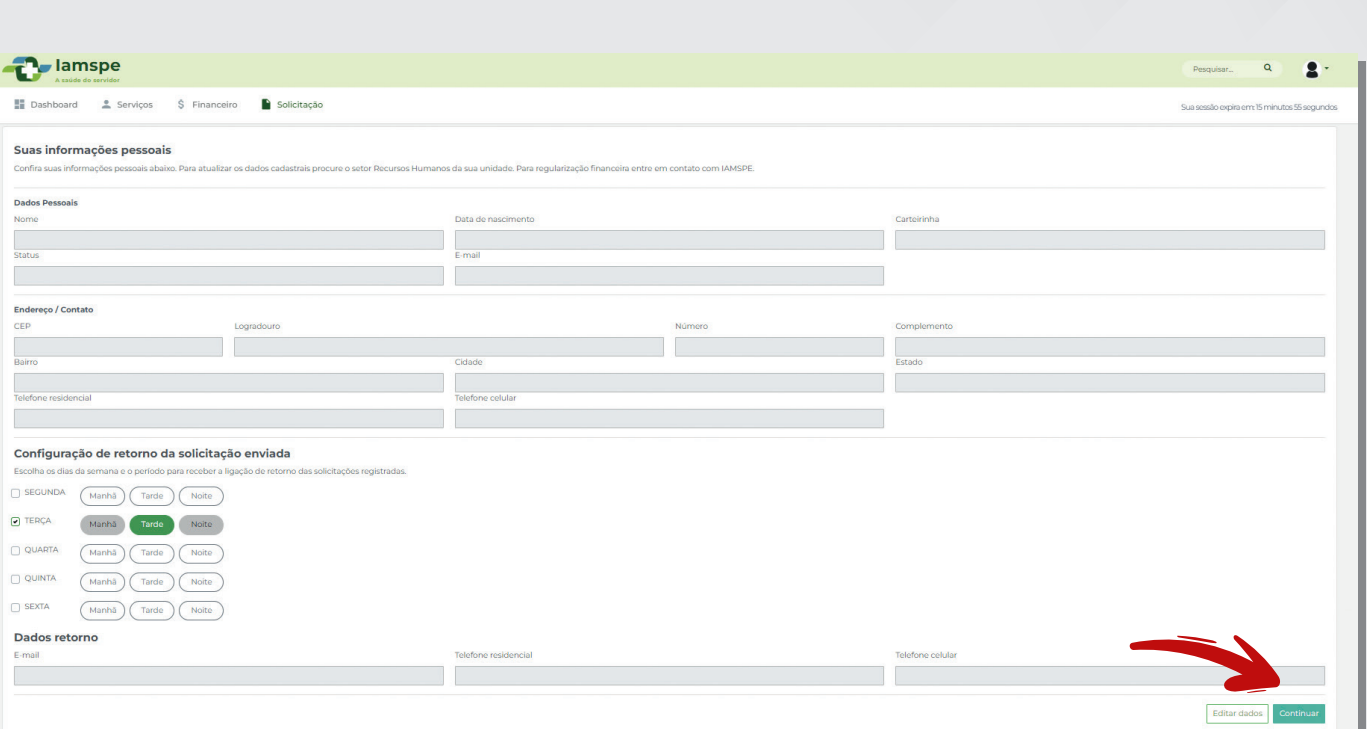

Após conferir seus dados clique em "Continuar".

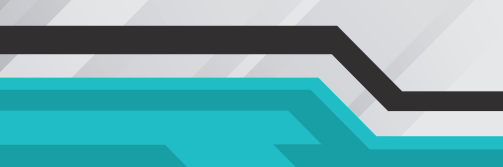

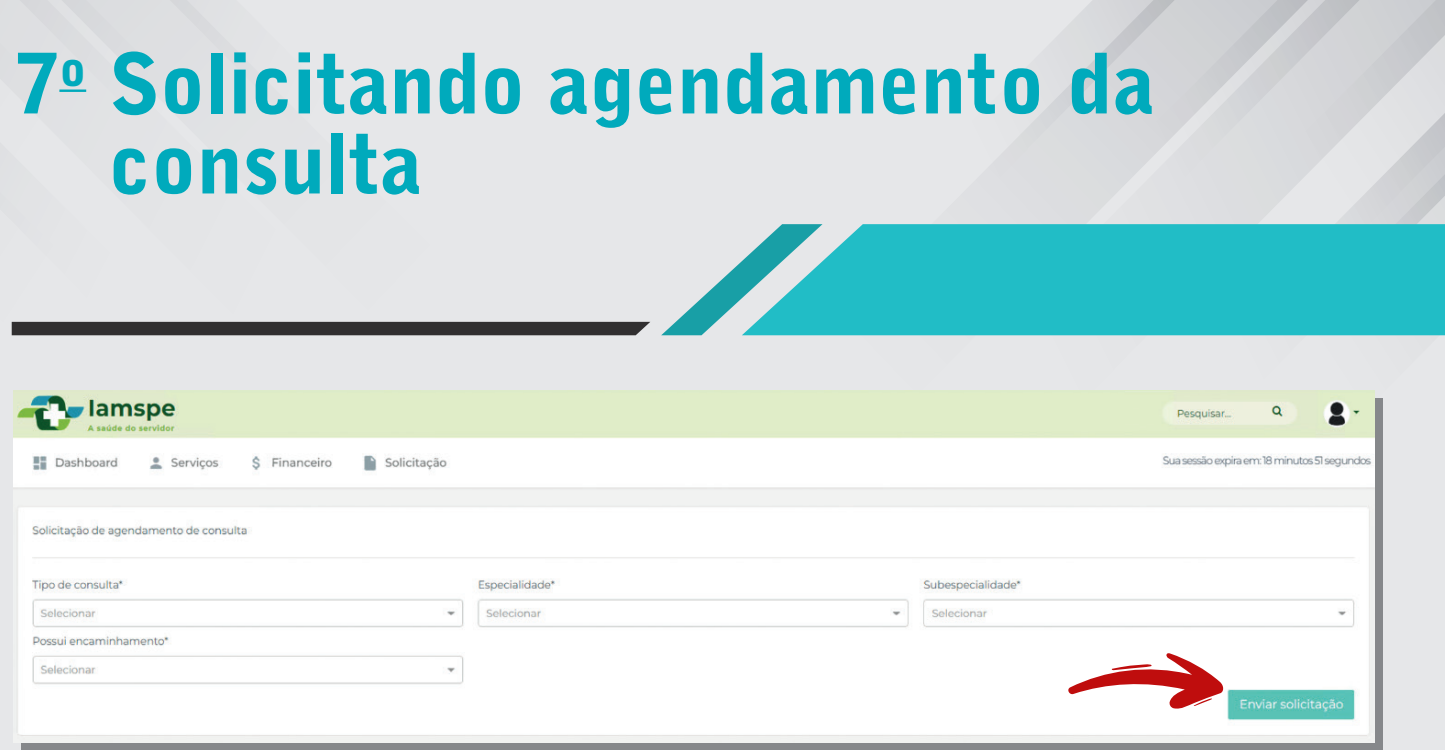

#### **Aqui você vai informar:**

- Tipo de consulta (primeira consulta ou retorno)
- ► Especialidade (exemplo: ortopedia, dermatologia, clínica médica etc)
- Subespecialidade (dentro da especialidade selecionada no passo anterior)
- Possui encaminhamento (Sim ou Não, se você tem encaminhamento para a consulta solicitada)

**Nota:** a solicitação é apenas para consultas ambulatoriais. Em caso de emergência, procure o Pronto-Socorro.

Após selecionar tudo clicar em "Enviar solicitação".

## 8º Comprovante de solicitação

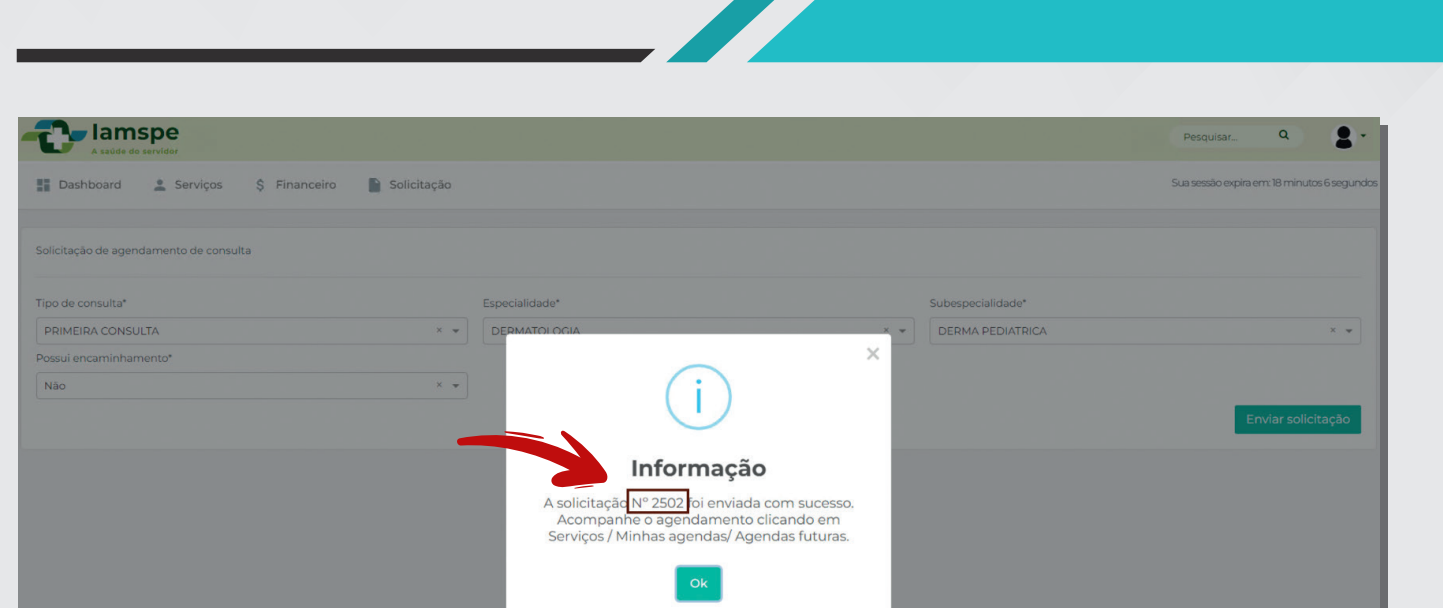

▶ Vai aparecer uma mensagem informando que você enviou a solicitação de consulta e o protocolo gerado. Anote o número.

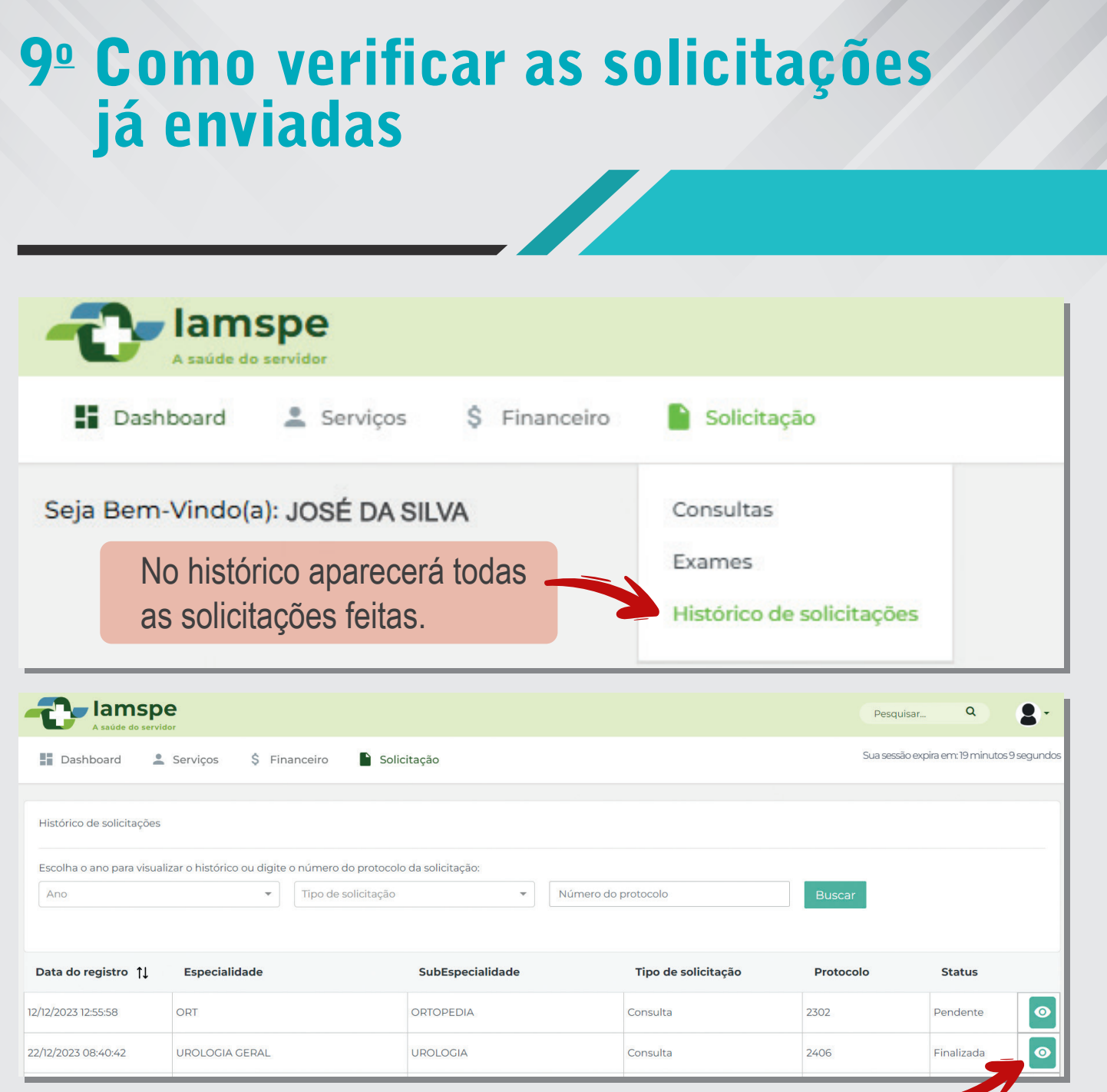

- No ícone à direita você clica e visualiza os detalhes de cada solicitação.
- $\blacktriangleright$  Também terá a opção de imprimir os dados.

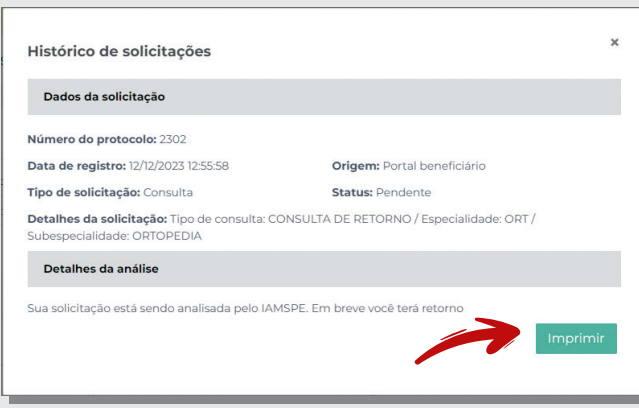

#### 10<sup>°</sup> Conferir consultas marcadas lamspe **Li** Dashboard Serviços Ŝ Financeiro Solicitação Seja Bem-Vindo( Carteirinha Digital **Minhas Agendas** Declaração de Comparecimento Cadastro de Acompanhante

▶ Para conferir se a sua consulta foi agendada, entre em "Serviços" e, em seguida, em "Minhas Agendas"

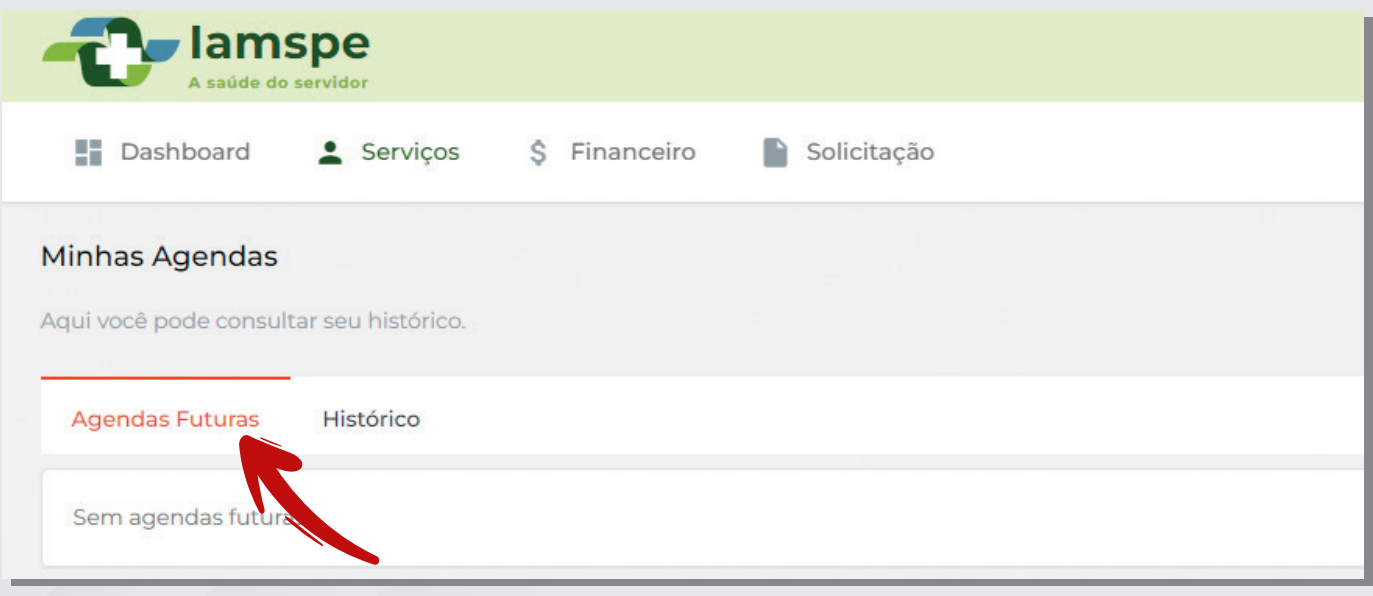

Em "Agendas Futuras" você verá as consultas já agendadas.